# **Quick Start Guide: UltraSync Device Registration**

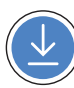

**STEP 1: Scan** this QR code with your mobile device to **open** the UltraSync registration web page.

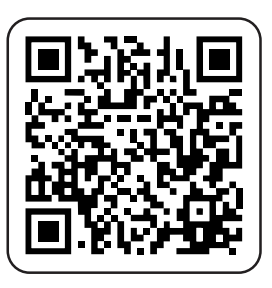

**STEP 2: Log in** with your UltraSync account. **Select** the site type "Panel". Follow in-app steps.

**Note:** Contact your Dealer / account manager in case you don't have an UltraSync account.

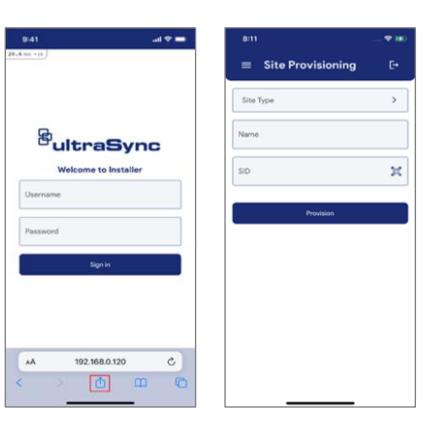

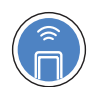

**STEP 3: Scan** the unique SID of your alarm panel.

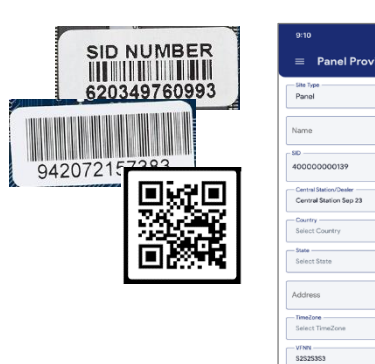

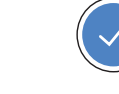

 $\mathbb{R}^d$ 

 $\overline{\phantom{a}}$ 

 $\overline{\phantom{a}}$ 

 $\overline{\phantom{a}}$ 

 $\overline{\phantom{a}}$ 

 $\mathbf{r}$ 

**STEP 4: Complete** provisioning by following the in-app steps.

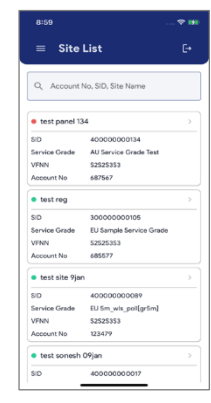

**Contact information**

firesecurityproducts.com

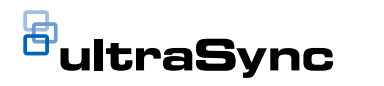

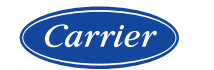

# **Quick Start Guide: UltraSync Device Registration**

## **DE: Kurzanleitung**

**SCHRITT 1:** Scannen Sie diesen QR Code mit ihrem Mobiltelefon, um die UltraSync Webseite zur Registrierung zu öffnen.

**SCHRITT 2:** Melden Sie sich auf ihrem UltraSync Konto an. Wählen Sie Sitetype "Panel" und folgen den Schritten auf der Webseite/In-App.

**Hinweis:** Verfügen Sie über kein UltraSync Konto, wenden Sie sich bitte an ihren Händler, oder Account Manager.

**SCHRITT 3:** Scannen Sie den Aufkleber mit der seriellen Unikats-ID Code auf dem Produkt.

**SCHRITT 4:** Folgen Sie den Schritten auf der Webseite/In-App um die Geräte-registrierung zu vervollständigen.

# **ES: Guía de inicio rápido**

**PASO 1:** Escanee este código QR con su dispositivo móvil para abrir la página web de registro de UltraSync.

**PASO 2:** Inicie sesión con su cuenta UltraSync. Seleccione el tipo de sitio "Panel", siga los pasos de la aplicación.

**Nota:** Póngase en contacto con su distribuidor / mánager en caso de no tener una cuenta UltraSync.

**PASO 3:** Escanee el código que contiene el número de serie único del producto (SID).

**PASO 4:** Complete el registro del dispositivo siguiendo los pasos indicados en la aplicación.

### **FR: Guide de démarrage rapide**

**ÉTAPE 1 :** Scannez ce code QR avec votre appareil mobile pour ouvrir la page web d'enregistrement d'UltraSync.

**ÉTAPE 2 :** Connectez-vous avec votre compte UltraSync. Sélectionnez le type de site « Centrale », puis suivez les étapes de l'application.

**Remarque :** contactez votre revendeur / gestionnaire de compte si vous n'avez pas de compte UltraSync.

**ÉTAPE 3 :** Scannez le code contenant le numéro de série unique du produit (SID).

**ÉTAPE 4 :** Terminez l'enregistrement du dispositif en suivant les étapes indiquées dans l'application.

### **IT: Guida rapida**

**PASSO 1:** Scansiona questo codice QR con il tuo dispositivo mobile per aprire la pagina Web di registrazione di UltraSync.

**PASSO 2:** Accedi con il tuo account UltraSync. Seleziona il tipo del sito "Panel (Centrale)", segui i passaggi nell'app.

**Nota:** Non hai ancora un account UltraSync? Contatta il tuo rivenditore o il commerciale di zona.

**PASSO 3:** Scansiona il codice dell'ID seriale univoco dal prodotto.

**PASSO 4:** Completa la registrazione del dispositivo seguendo i passaggi nell'app.

#### **NL: Quick Start Guide**

**STAP 1:** Scan QR code via mobiel om de Ultrasync web-app te openen.

**STAP 2:** Login met jou UltraSync account. Selecteer type "Paneel", Volg verdere in-app stappen.

**Opmerking:** Contacteer jou Installateur / account manager in geval je geen UltraSync account hebt.

**STAP 3:** Scan de unieke SID code van het product.

**STAP 4:** Vervolledig alle stappen in de Web-app.

## **PL: Skrócona instrukcja obsługi**

**KROK 1:** Zeskanuj ten kod QR za pomocą urządzenia mobilnego, aby otworzyć stronę internetową rejestracji UltraSync.

**KROK 2:** Zaloguj się na swoje konto UltraSync. Wybierz typ obiektu "Centrala", postępuj zgodnie z instrukcjami w aplikacji.

**Uwaga:** Skontaktuj się ze sprzedawcą / menedżerem konta, jeśli nie masz konta UltraSync.

**KROK 3:** Zeskanuj unikalny kod identyfikatora seryjnego produktu.

**KROK 4:** Dokończ rejestrację urządzenia, postępując zgodnie z instrukciami w aplikacii.

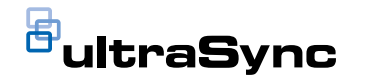

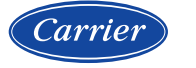